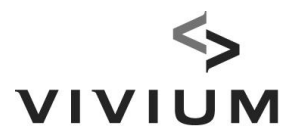

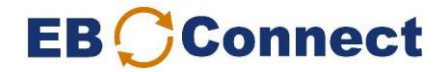

## Guide: Reporting new salaries or single premiums

You are required to report your salaries once a year (around the annual adjustment date). You will be notified of this by email.

It is up to you to report single premiums.

- 1. Report any personnel changes (= changes other than the salary) some days prior to this. On the following day, check whether the changes have been processed on the "Overview of Actions" page.
- 2. Under Downloads, select "Salary list to be completed" (or "Single premium list to be

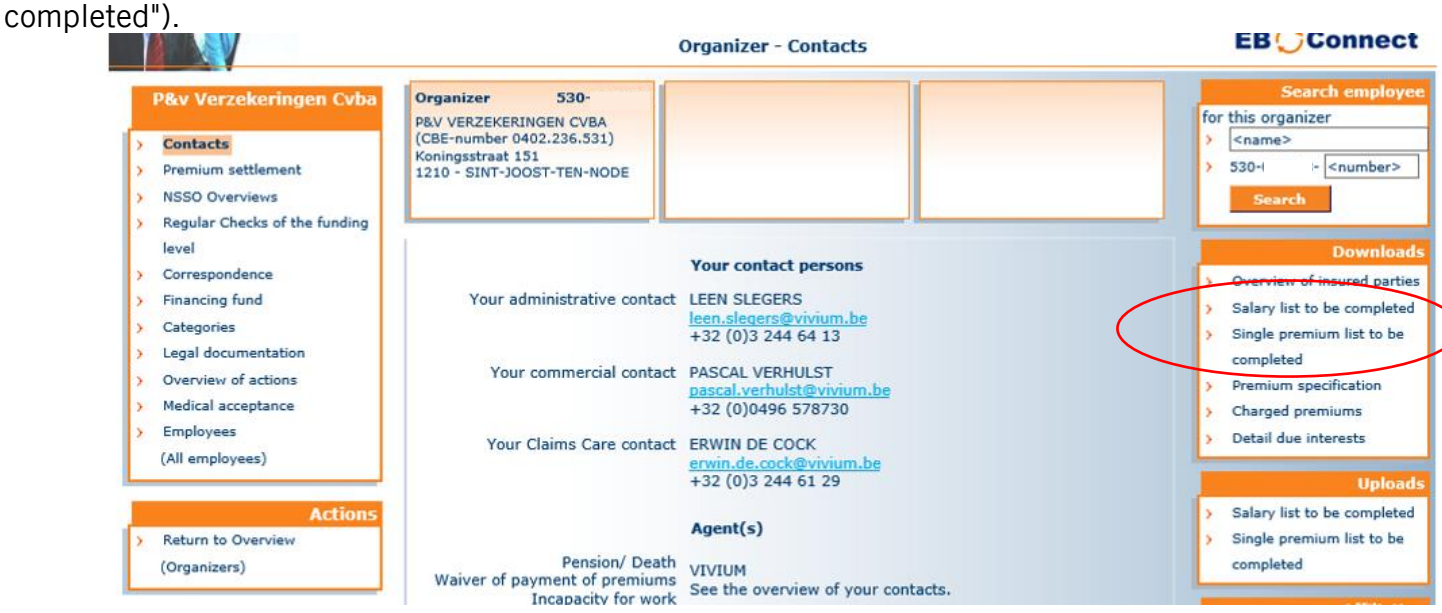

## 3. Select your change date and click on "Request".

The change date for salaries is the annual adjustment date. Select the change date for single premiums based on when you want to make the deposit. Enter your email address. You will receive an email once the download is ready.

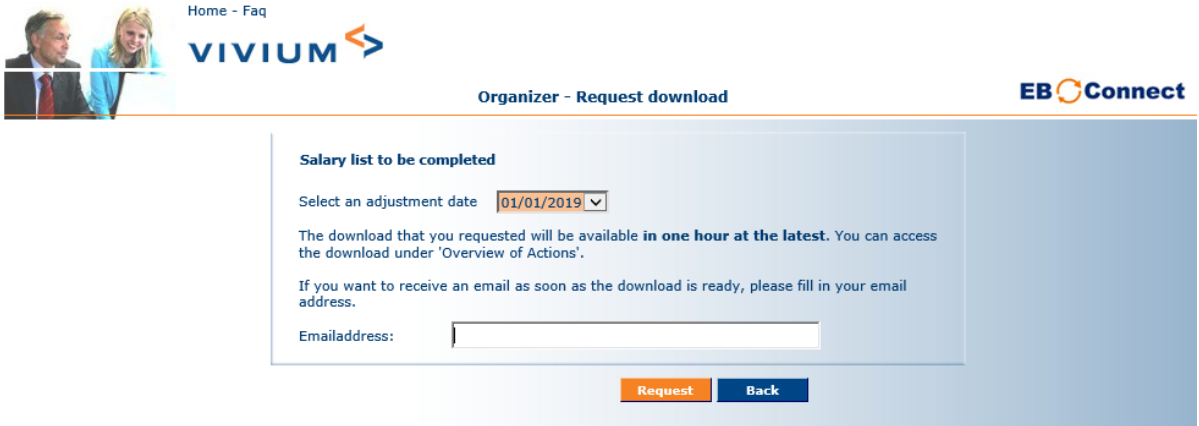

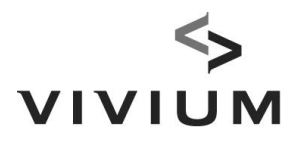

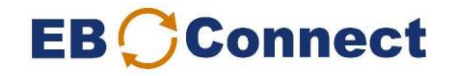

- 4. After receiving the email, go to the "Overview of Actions" screen:
	- Double click on the list to be completed

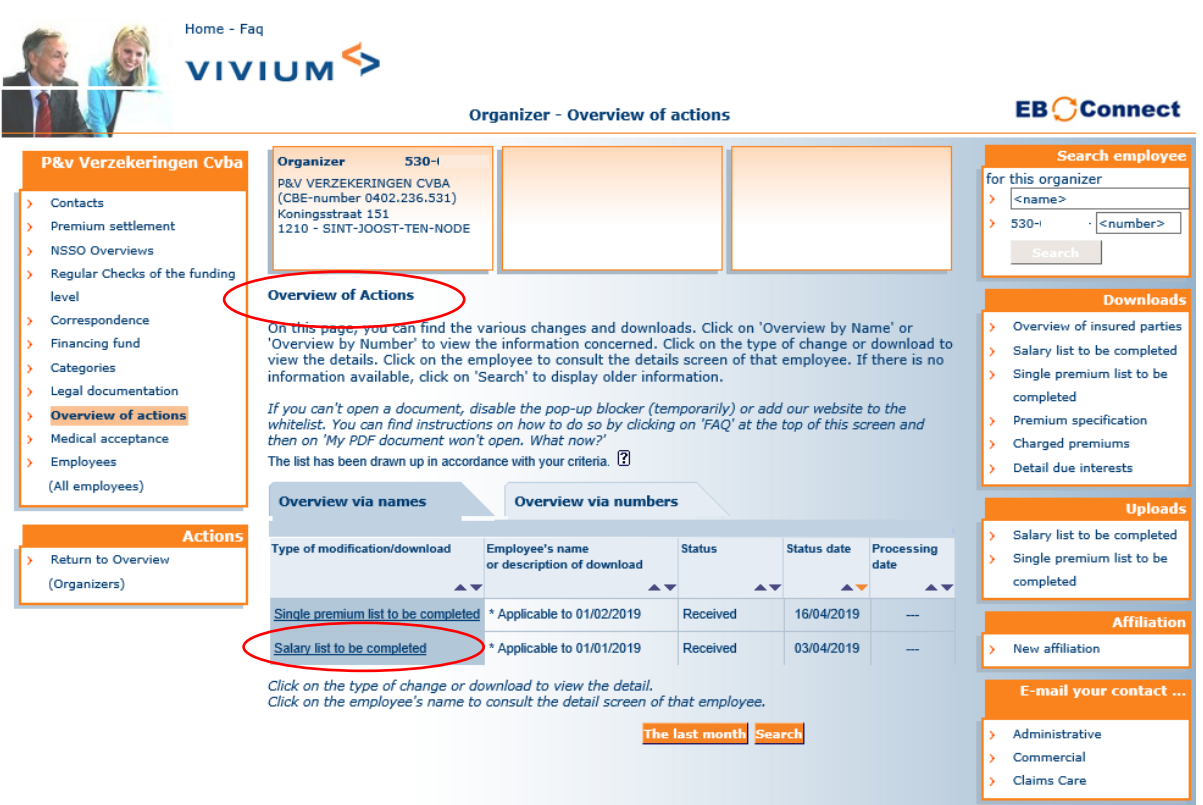

5. Complete the list (green fields only):

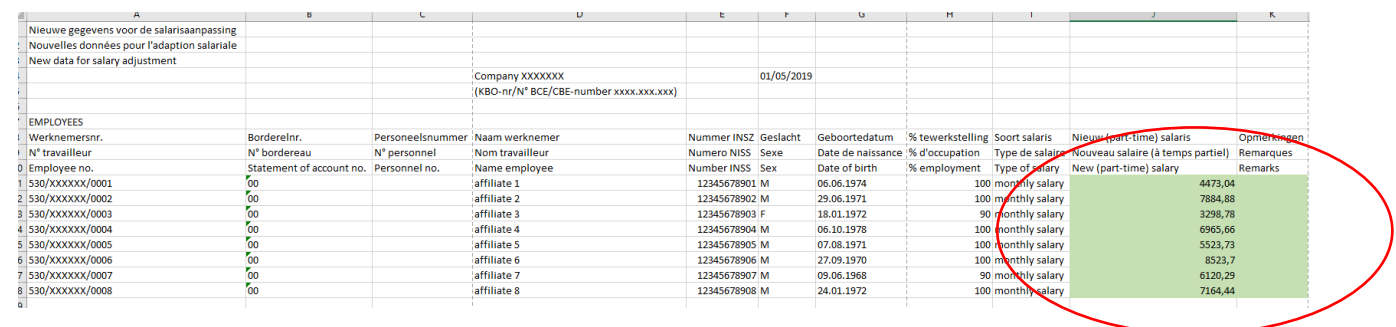

## IMPORTANT

- Overwrite the old salaries with the new ones.
- Use the exact same format (max. 2 numbers after the comma).
- Always enter the same type of salary: monthly salary, annual salary, etc. (full-time salary for full-timers, part-time salary for part-timers in each case).
- Enter an amount (not a formula) in the field. If you used the Vlookup-function, terminate with a copy-paste values.
- 6. Save this list.

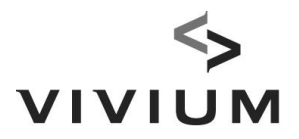

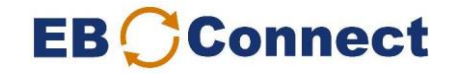

7. Under Uploads, select "Salary list" (or "Single premium list"). Make sure you are on the "Organizer" screen.

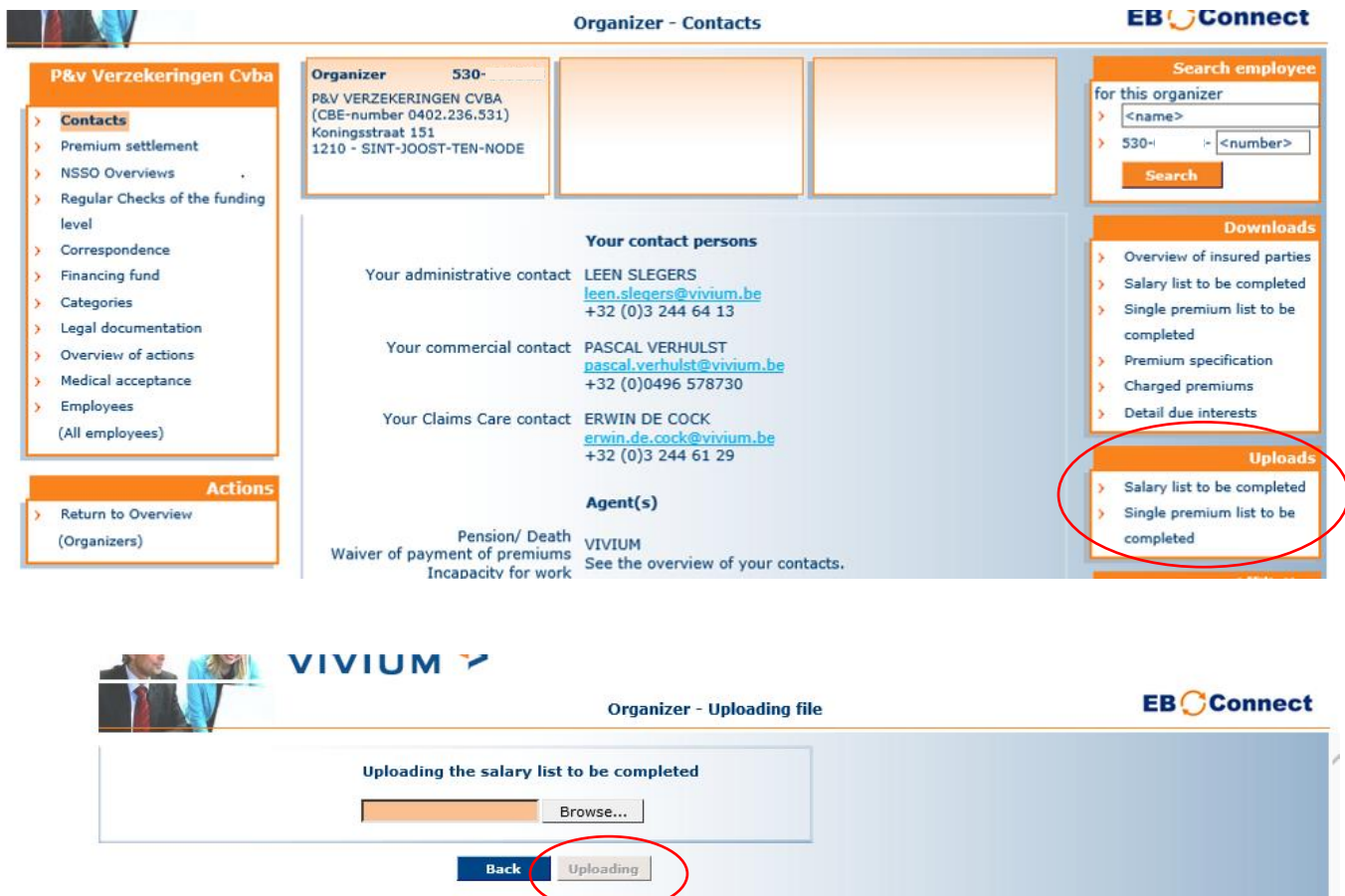

Look for the completed entry list in your folders using the "Browse" button and click on "Uploading".

8. Check that the status is set to "Sent" on the "Overview of Actions" page.

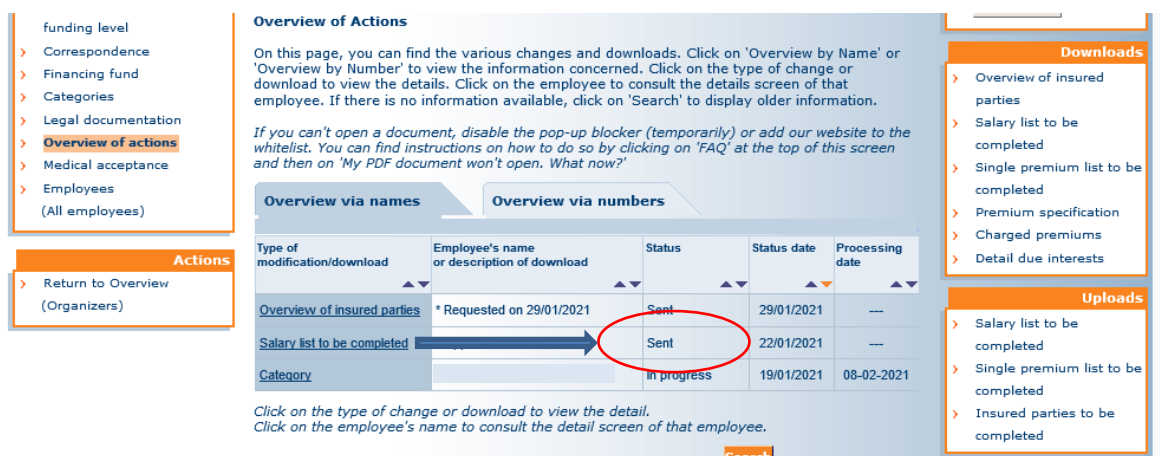

If this status has not changed, it is a good idea to contact your account administrator.

Your salaries (single premiums) will now be processed. New Benefit Statements will be issued. Thank you.